# **SIGEP**  $6^a$  Entrega<br> $v2018.06$

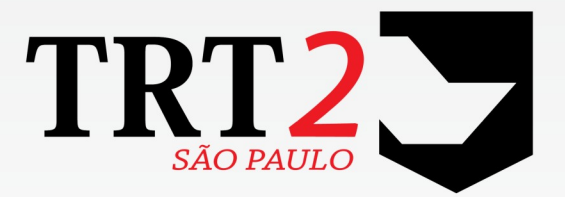

Tribunal Regional do Trabalho da 2ª Região

Coordenadoria de Desenvolvimento de Sistemas

Junho de 2018

# **Histórico de Alterações**

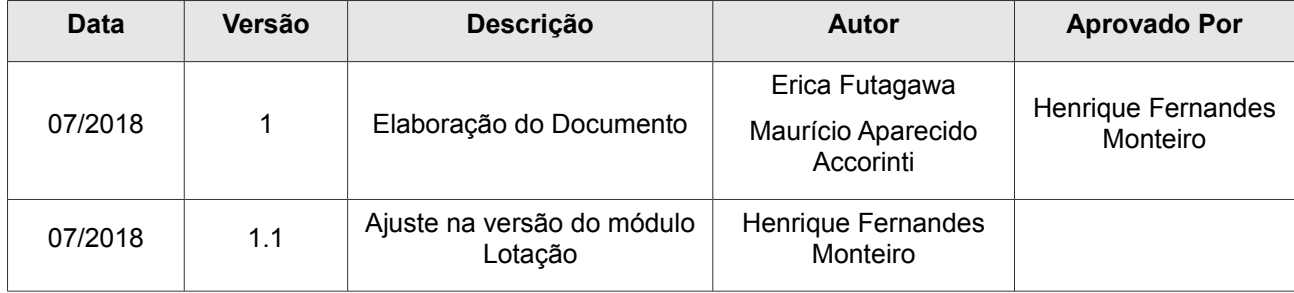

# Sumário

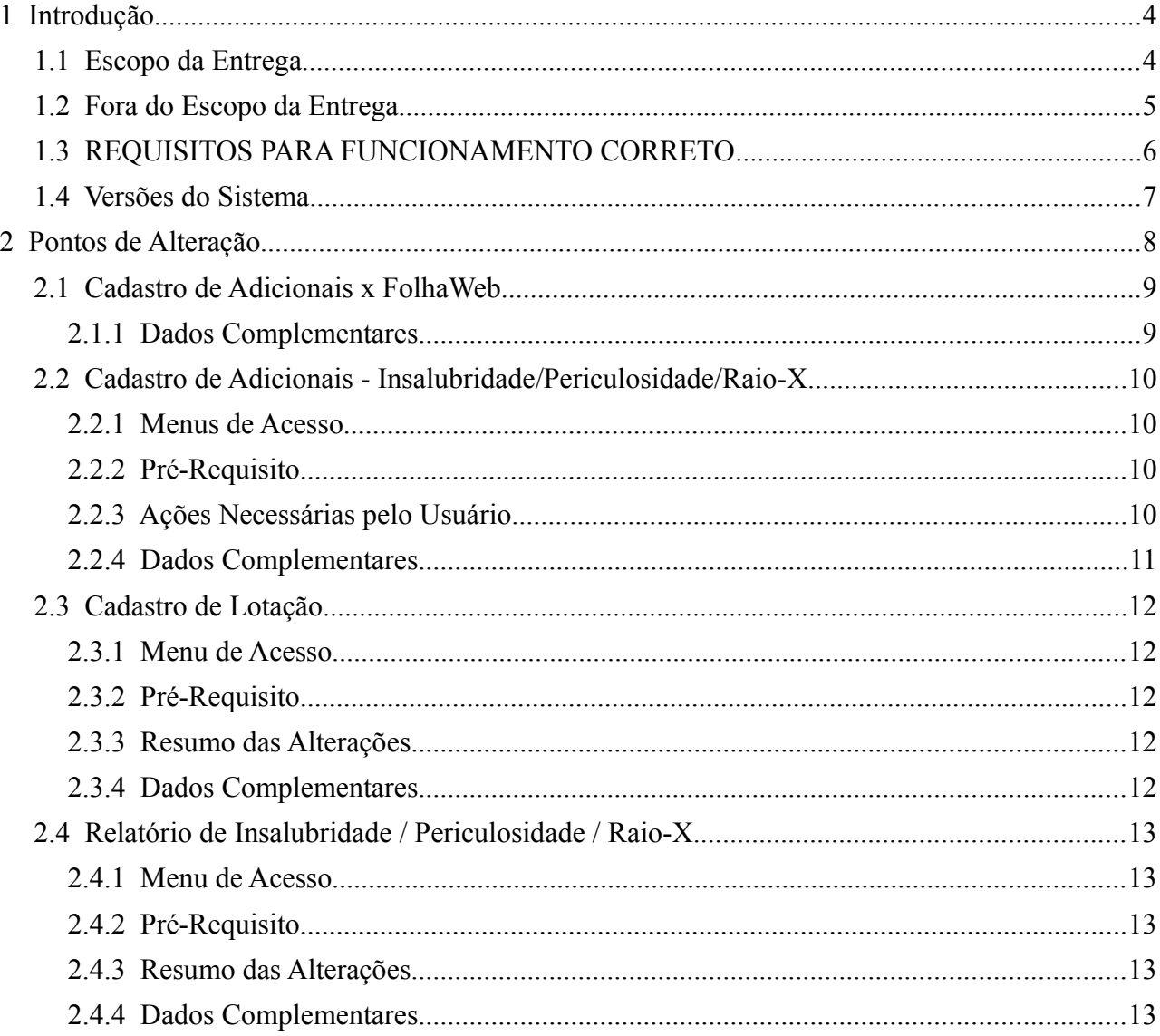

# <span id="page-3-1"></span> **1 Introdução**

Este documento tem como objetivo informar sobre as principais alterações realizadas no SIGEP para o pacote de alterações da versão v2018.06.

### <span id="page-3-0"></span> **1.1 Escopo da Entrega**

Este pacote de alterações contempla:

#### **eSocial – (S-1070) Cadastro de Processos** (Módulo Gestão)

• (#14827) Estrutura de Dados para armazenar os processos (Banco de Dados)

#### **folhaWeb – Adequações no Cadastro de Insalubridade / Periculosidade** (Módulo Lotação)

- Cadastro de Lotações retirada de configuração de Insalubridade, que deve ser realizada em tela própria #15008 - (folhaweb) Cadastro de Lotação - Ajustes
- Cadastro de Insalubridade / Periculosidade Informações Gerais [\(2.1](#page-8-1) - [Cadastro de Adicionais x FolhaWeb\)](#page-8-1)
- Nova Tela de Cadastro de Insalubridade / Periculosidade [\(2.2](#page-9-3) - [Cadastro de Adicionais - Insalubridade/Periculosidade/Raio-X\)](#page-9-3)
- Nova Tela de Relatório de Insalubridade / Periculosidade / Raio-X [\(2.3](#page-11-4) - [Cadastro de Lotação\)](#page-11-4)

#### **Deliberações TRT4:**

• Reservista: Alteração de Tamanho de Campo para 20 caracteres (Módulo Gestão) #15194 – (deliberações trt4) Alteração no Cadastro de Reservista

#### **Correções e Melhorias:**

- Correção: Restringir correção de frequência a data anterior à data atual (Módulo OnLine) #14657 – Correção da Frequência das marcações exibidas em tempo real
- Correção: Liberação de cadastro de modalidades diferentes de um afastamento (Módulo Férias) #14745 - Bloqueio de férias - licença sem vencimentos - Rotina de Inclusão (Afastamentos) - Afastamento com modalidades diferentes (#14671)
- Correção: Problemas na expedição de certificados pelo SGRH (Módulo Capacitação) #15041 – Problemas na expedição de certificados pelo SGRH
- Correção: Correção de bug em Menu de Férias (Módulo OnLine) #15156 – Correção de bug utilizando JBoss para Windows
- Correção: View com Consulta de Matrícula formato diferente do TRT2 (View para PROGECOM) #15012 – View Integração PROGECOM
- Correção: Permitir selecionar uma data inicial diferente da data de provimento (Módulo Anuênios) #15237 – Erro ao selecionar uma data inicial diferente da data de provimento
- Correção: Permitir cadastrar anuênio para PJ (PJ não tem provimento) (Módulo Anuênios) #15238 – Erro ao cadastrar anuênio para PJ

## <span id="page-4-0"></span> **1.2 Fora do Escopo da Entrega**

#### **S-1070 – Cadastro de Processos**

Está sendo contemplado neste pacote a estrutura em Banco de Dados para o cadastro de Processos Administrativos ou Judiciais.

Ainda está fora do escopo a tela para cadastro, e a vinculação destes processos com outros itens no sistema (exemplo: Rubricas), mas deve constar em pacotes futuros. Aguardando retorno sobre dúvidas sobre o preenchimento do evento.

#### **Cadastro de Adicionais de Insalubridade / Periculosidade / Raio-X**

#### **FolhaWeb x Módulo Folha de Pagamento**

Está sendo criada uma nova estrutura para guardar e alterar os dados relacionados a estes adicionais. Esta nova estrutura será utilizada para integração junto ao FolhaWeb, não está previsto ajustar o sistema para o Módulo Folha de Pagamento utilizar esta estrutura.

Por isso, ainda não se pode excluir do sistema as telas de cadastro e relatório pre-existentes. Para uso em conjunto com o FolhaWeb, observar os menus específicos (Menus Diferenciados para integração com [Módulo de Folha de Pagamento ou FolhaWeb\)](#page-8-2).

Futuramente, quando o Módulo Folha de Pagamento não estiver mais sendo utilizado, o sistema deverá ser revisto para remoção das configurações e consultas de Insalubridade/Periculosidade integradas a ele.

**ATENÇÃO**: Onde ainda está sendo utilizado o Módulo de Folha de Pagamento, durante o processo de migração, será necessário que a área de negócio mantenha os dados nos 2 ambientes atualizados (como as tabelas novas têm estrutura diferente, com mais dados, não será possível migrar automaticamente os dados).

#### **Adicional de Raio-X**

Juntamente com o novo cadastro de Insalubridade e Periculosidade, poderá ser configurado também o Adicional de Raio-X. Fazendo parte da mesma tela, estes dados somente serão utilizados em conjunto com o FolhaWeb.

NÃO está prevista a utilização destes novos dados pelo Módulo Folha de Pagamento Desktop.

## <span id="page-5-0"></span> **1.3 REQUISITOS PARA FUNCIONAMENTO CORRETO**

Para o funcionamento correto do sistema, e/ou aplicação correta das regras de negócio, existem ações necessárias da da Área Técnica e da Área de Negócio.

Pedimos atenção para os pontos levantados abaixo:

#### **ÁREA TÉCNICA – FOLHAWEB**

#### **Estrutura de Banco de Dados**

Adequar a consulta aos dados do SIGEP baseando-se no Documento em Anexo as estruturas das tabelas de: (*SIGEP - 6a Entrega - Anexos - Informações Técnicas.odt*)

- Cadastro de Processos (eSocial – Evento S-1070);

- Cadastro de Insalubridade / Periculosidade / Raio-X.

Para melhor entendimento das regras de negócio, pode-se acompanhar através dos capítulos correspondentes dentro deste documento, e/ou tarefas de redmine indicados nesses capítulos.

#### **ÁREA DE NEGÓCIO**

**Cadastro de Insalubridade / Periculosidade / Raio-X**

[\(2.1](#page-8-1) - [Cadastro de Adicionais x FolhaWeb\)](#page-8-1)

1) Tela de Cadastro de Adicionais (para FolhaWeb) [\(2.2](#page-9-3) - [Cadastro de Adicionais - Insalubridade/Periculosidade/Raio-X\)](#page-9-3)

2) Bloqueio/Desbloqueio de Férias a partir do Módulo de Afastamentos [\(2.3](#page-11-4) - [Cadastro de Lotação\)](#page-11-4)

**ATENÇÃO PARA:** [Menus Diferenciados para integração com Módulo de Folha de Pagamento ou FolhaWeb](#page-8-2) Como ainda estamos em período de transição de um sistema de folha para o outro, não estão sendo desabilitadas as telas utilizadas pelo Módulo Folha de Pagamento.

Necessário atenção para usar a opção correta para integração com o FolhaWeb.

## <span id="page-6-0"></span> **1.4 Versões do Sistema**

Segue a relação dos módulos alterados nesta sprint, e suas versões:

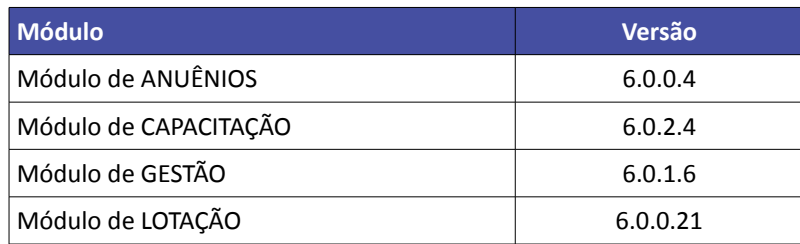

 *(\*) O Módulo de Gestão não sofreu alteração de versão do aplicativo porque as alterações foram realizadas somente no nível de Banco de Dados.*

# <span id="page-7-0"></span> **2 Pontos de Alteração**

A seguir serão identificados os principais pontos de alteração no SIGEP, divididos por assuntos, para facilitar a execução das ações necessárias para o funcionamento correto do sistema.

## <span id="page-8-1"></span> **2.1 Cadastro de Adicionais x FolhaWeb**

Enquanto o Módulo Folha de Pagamento ainda estiver em uso, o sistema manterá a forma preexistente de cadastro de Insalubridade/Periculosidade.

Porém, para utilização em conjunto com o FolhaWeb, deverá ser utilizada a nova tela de cadastro.

<span id="page-8-2"></span>**ATENÇÃO: Menus Diferenciados para integração com Módulo de Folha de Pagamento ou FolhaWeb**

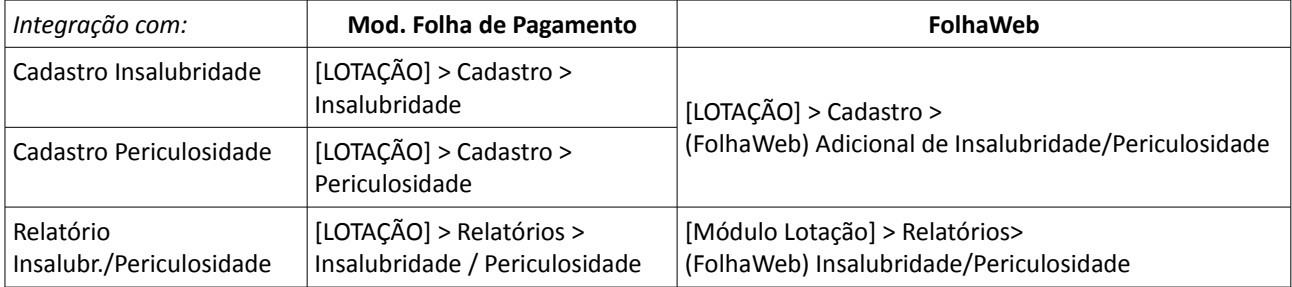

O Cadastro de Adicional de Raio-X é novo, e somente será utilizado em conjunto com o FolhaWeb.

#### <span id="page-8-0"></span> **2.1.1 Dados Complementares**

Redmine:

#14998 – Tarefa Principal

#14999 – Tela de Cadastro de Insalubridade/Periculosidade (folhaweb)

#15008 – Tela de Cadastro de Lotação - Ajustes

#15029 – Relatório de Insalubridade/Periculosidade (folhaweb)

## <span id="page-9-3"></span> **2.2 Cadastro de Adicionais - Insalubridade/Periculosidade/Raio-X**

Foi criada uma nova tela para cadastro de adicionais de insalubridade, periculosidade e raio-x, para adequação ao FolhaWeb.

#### <span id="page-9-2"></span> **2.2.1 Menus de Acesso**

[Módulo Lotação] > Cadastro > (FolhaWeb) Adicional de Insalubridade/Periculosidade/Raio-X

#### <span id="page-9-1"></span> **2.2.2 Pré-Requisito**

Acesso ao Módulo de Lotação, configurado no Módulo SAO.

#### <span id="page-9-0"></span> **2.2.3 Ações Necessárias pelo Usuário**

Para funcionamento em conjunto com o FolhaWeb, será necessário cadastrar os dados dos adicionais de Insalubridade, Periculosidade e/ou Raio-X nesta tela.

Não é possível realizar uma conversão automática do cadastro que é utilizado pelo Módulo Folha de Pagamento, pois a estrutura das tabelas é diferente, sendo que esta nova tela tem mais dados.

#### **PONTOS DE ATENÇÃO:**

A) Alteração na forma de selecionar servidores:

Alteração na forma de cadastrar o adicional, não sendo mais necessário relacionar com Cargo - Especialidade - Área. Também não há mais vinculação de adicional a uma Lotação, o vínculo deve ser realizado diretamente ao Servidor (ainda que considerando a sua lotação no momento de se vincular o Adicional).

#### B) Período de Efeito Financeiro:

O Período de Efeito Financeiro é resultado de análise entre Data de Início e Fim na Lotação, e Data de Início e Fim do Laudo do Adicional:

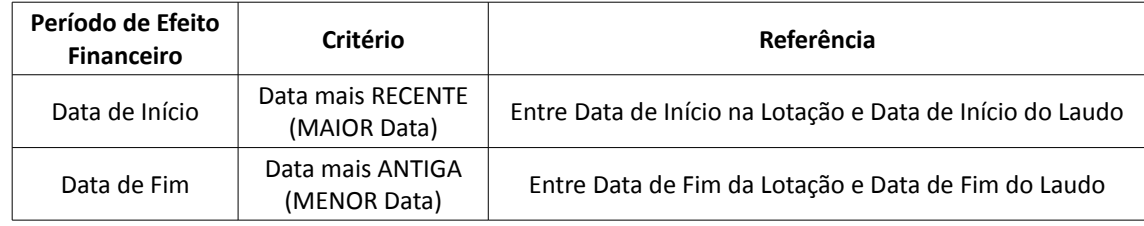

#### C) Percentuais de Adicional:

Adicional de Insalubridade ou Raio-X permite selecionar uma das opções abaixo:

- 5%
- 10%
- 20%
- 40%

Adicional de Periculosidade está fixado no percentual abaixo:

• 10%

#### D) Laudos dos Adicionais:

Os dados de Laudo deverão ser vinculados diretamente ao Servidor.

Como os laudos podem diferir entre servidores, não haverá validação de dados entre laudos de servidores diferentes, mesmo que de mesma lotação.

E) Períodos Concomitantes entre Adicionais

Não é permitido cadastrar mais de um adicional em período concomitante para um mesmo servidor.

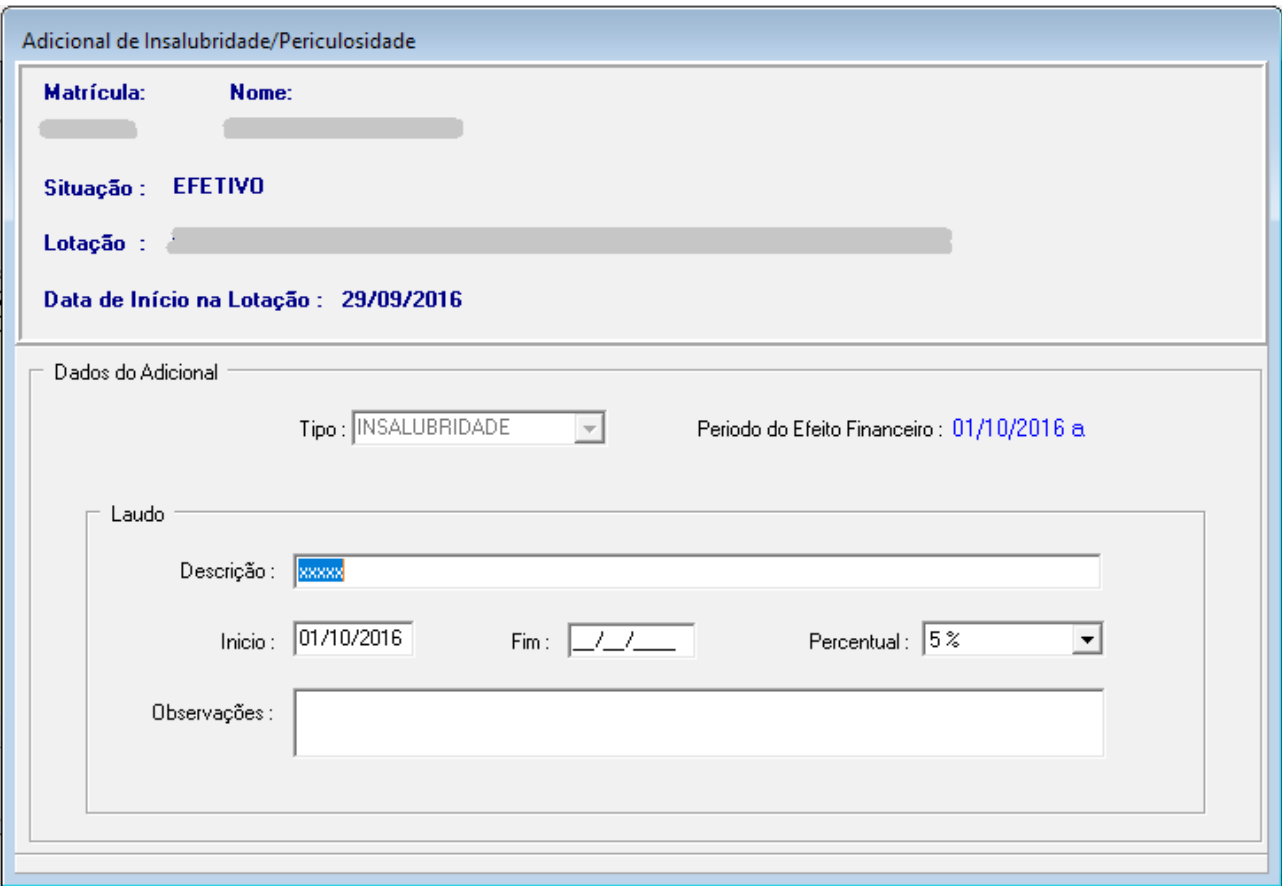

#### <span id="page-10-0"></span> **2.2.4 Dados Complementares**

Redmine: #14999

## <span id="page-11-4"></span> **2.3 Cadastro de Lotação**

Foram efetuados alguns ajustes nesta tela para uso em conjunto com as novas configurações de Adicionais.

#### <span id="page-11-3"></span> **2.3.1 Menu de Acesso**

[Módulo Lotação] > Cadastro > Lotação > [Dados da Lotação]

#### <span id="page-11-2"></span> **2.3.2 Pré-Requisito**

Acesso ao Módulo de Lotação, configurado no Módulo SAO.

#### <span id="page-11-1"></span> **2.3.3 Resumo das Alterações**

As alterações realizadas nesta tela estão apontadas no quadro abaixo:

#### **PONTOS DE ATENÇÃO:**

A) Insalubridade:

Foi excluído desta tela a possibilidade de alterar Insalubridade.

Esta configuração estava somente associada ao cadastro de Insalubridade utilizado pelo Módulo Folha de Pagamento (e não FolhaWeb).

Para integração com FolhaWeb, qualquer alteração no cadastro de Adicional de Insalubridade deve ser realizado através da tela própria para esse tipo de cadastro.

[\(2.2](#page-9-3) - [Cadastro de Adicionais - Insalubridade/Periculosidade/Raio-X\)](#page-9-3)

B) Data Fim de Lotação:

Foi incluída uma verificação ao Salvar o Cadastro de Lotação, para NÃO PERMITIR que Data Fim de Lotação seja ANTERIOR à Data de Início de um Adicional vinculado ao Servidor / Lotação / Data de Início na Lotação. Ou seja, para não permitir que seja gravado uma informação inconsistente.

O usuário deve verificar qual data deve ser corrigida nessa situação (a Data do Laudo ou a Data da Lotação) para poder finalizar o cadastro ou alteração.

#### <span id="page-11-0"></span> **2.3.4 Dados Complementares**

Redmine: #15008

## <span id="page-12-4"></span> **2.4 Relatório de Insalubridade / Periculosidade / Raio-X**

Foi criado um novo relatório de adicionais de insalubridade, periculosidade e raio-x, exclusivo para os dados integrados ao FolhaWeb.

#### <span id="page-12-3"></span> **2.4.1 Menu de Acesso**

[Módulo Lotação] > Relatórios> (FolhaWeb) Insalubridade/Periculosidade/Raio-X

#### <span id="page-12-2"></span> **2.4.2 Pré-Requisito**

Acesso ao Módulo de Lotação, configurado no Módulo SAO.

#### <span id="page-12-1"></span> **2.4.3 Resumo das Alterações**

Este relatório irá apresentar os dados configurados através da nova tela de Cadastro de Adicionais [\(2.2](#page-9-3) - [Cadastro de](#page-9-3)  [Adicionais - Insalubridade/Periculosidade/Raio-X\)](#page-9-3).

A consulta aos dados utilizados pelo Módulo Folha de Pagamento deve continuar sendo realizada através do relatório pre-existente [\(Menus Diferenciados para integração com Módulo de Folha de Pagamento ou FolhaWeb\)](#page-8-2).

É possível copiar os dados e salvá-los no Excel, através do botão "Copiar".

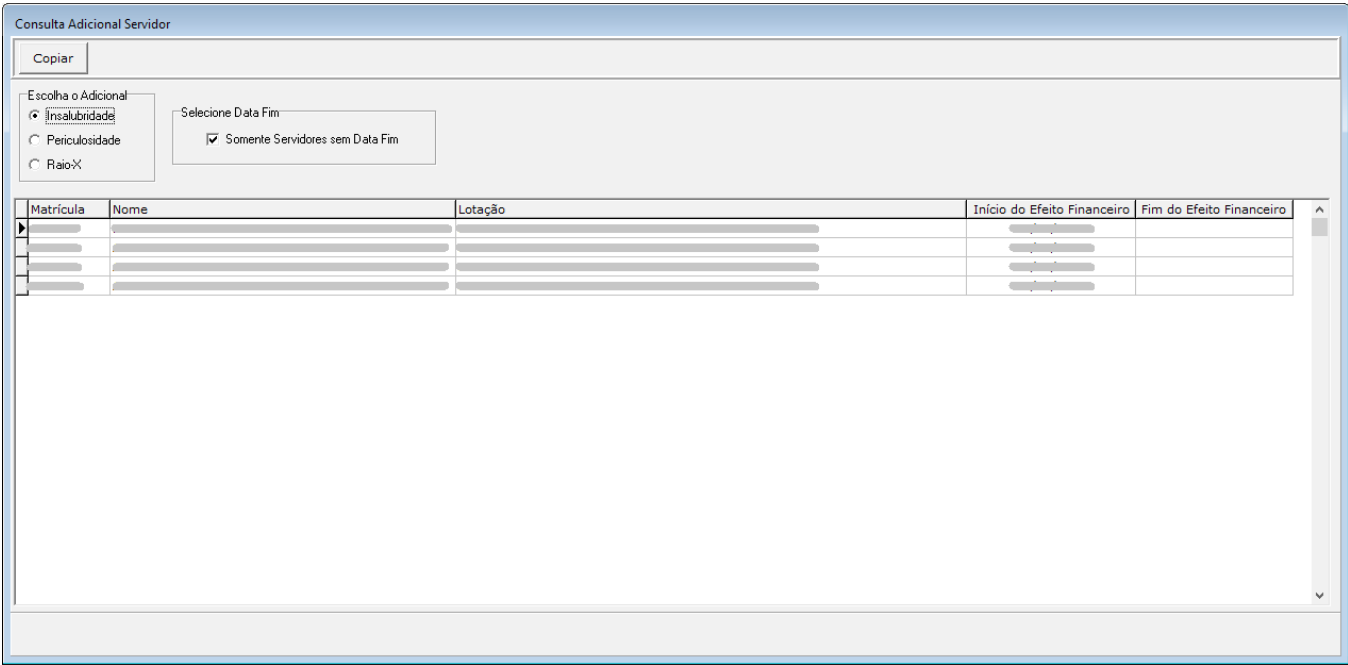

#### <span id="page-12-0"></span> **2.4.4 Dados Complementares**

Redmine: #15029